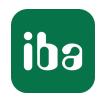

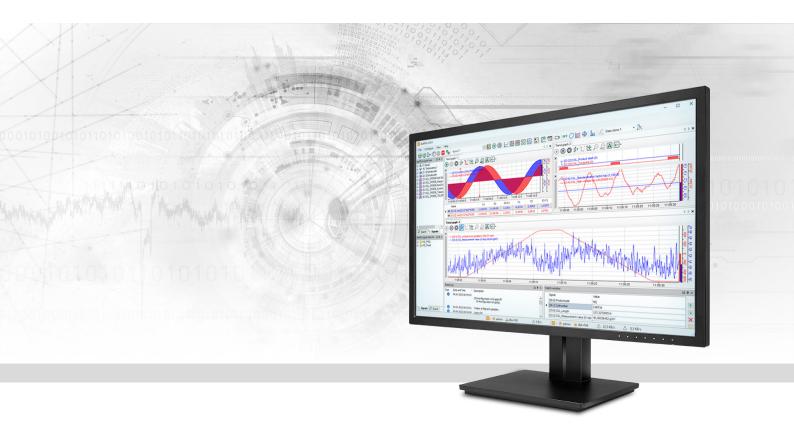

# ibaPDA-Interface-SINUMERIK-Xplorer

Data Interface for Siemens SINUMERIK Controllers

Manual Issue 1.2

### Manufacturer

iba AG

Koenigswarterstrasse 44

90762 Fuerth

Germany

#### Contacts

Main office+49 911 97282-0Fax+49 911 97282-33Support+49 911 97282-14Engineering+49 911 97282-13E-mailiba@iba-ag.comWebwww.iba-ag.com

Unless explicitly stated to the contrary, it is not permitted to pass on or copy this document, nor to make use of its contents or disclose its contents. Infringements are liable for compensation.

© iba AG 2023, All rights reserved.

The content of this publication has been checked for compliance with the described hardware and software. Nevertheless, discrepancies cannot be ruled out, and we do not provide guarantee for complete conformity. However, the information furnished in this publication is updated regularly. Required corrections are contained in the following regulations or can be downloaded on the Internet.

The current version is available for download on our web site www.iba-ag.com.

| Version | Date    | Revision                           | Author | Version SW |
|---------|---------|------------------------------------|--------|------------|
| 1.2     | 06-2023 | GUI new, S7 routing via TIA Portal | rm, mm | 8.0.0      |

Windows<sup>®</sup> is a brand and registered trademark of Microsoft Corporation. Other product and company names mentioned in this manual can be labels or registered trademarks of the corresponding owners.

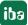

### **Contents**

| 1 | About t  | his Manual                                  | 5  |
|---|----------|---------------------------------------------|----|
|   | 1.1      | Target group and previous knowledge         | 5  |
|   | 1.2      | Notations                                   | 5  |
|   | 1.3      | Used symbols                                | 6  |
| 2 | System   | requirements SINUMERIK-Xplorer              | 7  |
| 3 | Data int | terface SINUMERIK-Xplorer                   | 9  |
|   | 3.1      | General information                         | 9  |
|   | 3.2      | System topologies                           | 9  |
|   | 3.3      | Configuration and engineering SINUMERIK     | 9  |
|   | 3.4      | Configuration and engineering ibaPDA        | 10 |
|   | 3.4.1    | General interface settings                  | 10 |
|   | 3.4.2    | Adding a module                             | 11 |
|   | 3.4.3    | General module settings                     | 12 |
|   | 3.4.3.1  | NCK version                                 | 14 |
|   | 3.4.4    | Connection settings                         | 15 |
|   | 3.4.4.1  | Connection mode TCP/IP                      | 15 |
|   | 3.4.4.2  | Connection mode PC/CP                       | 16 |
|   | 3.4.5    | Signal configuration                        | 18 |
|   | 3.4.5.1  | Reading GUD variables and R parameters      | 21 |
|   | 3.4.6    | Module diagnostics                          | 25 |
| 4 | Diagnos  | stics                                       | 26 |
|   | 4.1      | License                                     | 26 |
|   | 4.2      | Visibility of the interface                 | 26 |
|   | 4.3      | Log files                                   | 27 |
|   | 4.4      | Connection diagnostics with PING            | 28 |
|   | 4.5      | Connection table                            | 29 |
|   | 4.6      | Diagnostic modules                          | 30 |
|   | 4.7      | Connection diagnostics with PG/PC interface | 35 |
|   | 4.8      | Error messages                              | 36 |

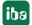

| 5 | Appendi   | x                                                 | . 42 |
|---|-----------|---------------------------------------------------|------|
|   | - ippoint |                                                   |      |
|   | 5.1       | Setting PG/PC interface/defining new access point | . 42 |
|   | 5.2       | S7 routing                                        | . 46 |
|   | 5.2.1     | Routing from Ethernet to Ethernet                 | . 46 |
|   | 5.2.1.1   | Configuration of STEP 7/NetPro                    | . 47 |
|   | 5.2.1.2   | Configuration of TIA Portal                       | . 49 |
|   | 5.2.1.3   | Configuration of ibaPDA                           | . 51 |
|   | 5.2.2     | Routing from Ethernet to PROFIBUS                 | . 52 |
|   | 5.2.2.1   | Configuration of STEP 7/NetPro                    | . 53 |
|   | 5.2.2.2   | Configuration of TIA Portal                       | . 54 |
|   | 5.2.2.3   | Configuration of ibaPDA                           | . 55 |
| 6 | Support   | and contact                                       | . 57 |

# 1 About this Manual

This document describes the function and application of the software interface *ibaPDA-Interface-SINUMERIK-Xplorer*.

This documentation is a supplement to the *ibaPDA* manual. Information about all the other characteristics and functions of *ibaPDA* can be found in the *ibaPDA* manual or in the online help.

### 1.1 Target group and previous knowledge

This manual is aimed at qualified professionals who are familiar with handling electrical and electronic modules as well as communication and measurement technology. A person is regarded as professional if he/she is capable of assessing safety and recognizing possible consequences and risks on the basis of his/her specialist training, knowledge and experience and knowledge of the standard regulations.

This documentation in particular addresses persons, who are concerned with the configuration, test, commissioning or maintenance of Programmable Logic Controllers of the supported products. For the handling *ibaPDA-Interface-SINUMERIK-Xplorer* the following basic knowledge is required and/or useful:

- Windows operating system
- Basic knowledge of ibaPDA
- Knowledge of configuration and operation of the relevant control system

### 1.2 Notations

In this manual, the following notations are used:

| Action                        | Notation                                                         |  |
|-------------------------------|------------------------------------------------------------------|--|
| Menu command                  | Menu <i>Logic diagram</i>                                        |  |
| Calling the menu command      | Step 1 – Step 2 – Step 3 – Step x                                |  |
|                               | Example:                                                         |  |
|                               | Select the menu <i>Logic diagram – Add – New function</i> block. |  |
| Keys                          | <key name=""></key>                                              |  |
|                               | Example: <alt>; <f1></f1></alt>                                  |  |
| Press the keys simultaneously | <key name=""> + <key name=""></key></key>                        |  |
|                               | Example: <alt> + <ctrl></ctrl></alt>                             |  |
| Buttons                       | <key name=""></key>                                              |  |
|                               | Example: <ok>; <cancel></cancel></ok>                            |  |
| Filenames, paths              | Filename, Path                                                   |  |
|                               | Example: Test.docx                                               |  |

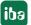

1.2 5

# 1.3 Used symbols

If safety instructions or other notes are used in this manual, they mean:

### Danger!

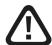

The non-observance of this safety information may result in an imminent risk of death or severe injury:

■ Observe the specified measures.

### Warning!

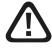

The non-observance of this safety information may result in a potential risk of death or severe injury!

■ Observe the specified measures.

### Caution!

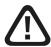

The non-observance of this safety information may result in a potential risk of injury or material damage!

■ Observe the specified measures

### Note

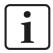

A note specifies special requirements or actions to be observed.

### Tip

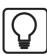

Tip or example as a helpful note or insider tip to make the work a little bit easier.

### Other documentation

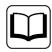

Reference to additional documentation or further reading.

# 2 System requirements SINUMERIK-Xplorer

The following system requirements are necessary for the use of the SINUMERIK-Xplorer data interface:

- *ibaPDA* v8.0.0 or higher
- Base license for ibaPDA + license for ibaPDA-Interface-SINUMERIK-Xplorer
- For more than 16 SINUMERIK NCUs (Numerical Control Unit), you need additional one-step-up-Interface-SINUMERIK-Xplorer licenses each additional 16 connections.
- Siemens SINUMERIK CNC control type 840D sl (Solution line) or 840D pl (Power line) or 828D sl (Solution line)
- SIMATIC NET or SIMATIC STEP 7 in case of connecting via SIMATIC NET communication board (CP)

For further requirements for the used computer hardware and the supported operating systems, refer to the *ibaPDA* documentation.

### **System constraints**

Regarding the number of connections, the following technical constraints apply:

The number of S7-, SINAMICS- and SIMOTION-Xplorer connections is limited to 240. TCP and PC/CP connections of the SINAMICS-, SIMOTION- and SINUMERIK-Xplorer are evaluated differently. A SINAMICS-, SIMOTION- or SINUMERIK-Xplorer connection over TCP only counts 1/16. A PC/CP connection is calculated in full.

### This means:

Number of S7-Xplorer connections

- + number of SINAMICS-Xplorer-TCP connections not routed / 161)
- + number of SIMOTION-Xplorer-TCP connections not routed / 16<sup>1)</sup>
- + number of SINUMERIK-Xplorer-TCP connections not routed / 161)
- + number of SINAMICS-Xplorer-TCP connections routed
- + number of SIMOTION-Xplorer-TCP connections routed
- + number of SINAMICS-Xplorer-PC/CP connections
- + number of SIMOTION-Xplorer-PC/CP connections
- + number of SINUMERIK-Xplorer-PC/CP connections

### ≤ 240!

<sup>1)</sup> Only active connections are taken into account. The division must always be rounded to the next larger number. (One connection resource per started 16 connections.)

Access to the SINAMICS Control Units which are integrated in the SIMOTION controls is not supported.

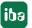

### **License information**

| Order No. | Product name                            | Description                                                              |
|-----------|-----------------------------------------|--------------------------------------------------------------------------|
| 31.000033 | ibaPDA-Interface-SINUMERIK-Xplorer      | Extension license for an <i>ibaPDA</i> system adding the data interface: |
|           |                                         | + SINUMERIK-Xplorer (interface for up to 16 SINUMERIK NCUs).             |
| 31.100033 | one-step-up-Interface-SINUMERIK-Xplorer | Extension license for another 16 SINUMERIK NCUs (max. 15 licenses)       |

### Note

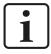

To use more than 16 data connections per interface, you can purchase the one-step-up-... extension licenses separately for each interface. Up to 16 further connections to SINUMERIK NCUs can be established on each one-step-up-license. Up to 256 connections can be configured and used per data interface with the multiple purchase or multiple release of these licenses (up to 15 in total).

# 3 Data interface SINUMERIK-Xplorer

### 3.1 General information

The SINUMERIK-Xplorer interface is suitable for the acquisition of measurement data from the NCK (numerical control kernel) part of Siemens SINUMERIK CNC controllers via Ethernet using the standard network interface cards as well as PROFIBUS via SIMATIC NET interface cards. Access thereby is transparent for the SINUMERIK controller. Separate engineering and programming is not necessary.

The signals to be measured can be selected by using the SINUMERIK symbol browser in the *ibaPDA* I/O Manager.

### 3.2 System topologies

You can establish the connections to the SINUMERIK NCUs (numerical control units) via standard interfaces of the computer or corresponding CP modules.

Additional Siemens software (e.g. SIMATIC NET or SIMATIC STEP 7) is needed for operation, in case you establish the connection to the control system via a SIMATIC NET communication card (CP) in the computer to an integrated Ethernet interface of the CPU (if available) or to a CP module in the PLC.

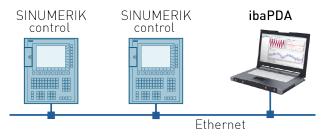

### Note

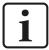

It is recommended carrying out the TCP/IP communication on a separate network segment to exclude a mutual influence by other network components.

# 3.3 Configuration and engineering SINUMERIK

Generally, no specific engineering and programming is needed on the SINUMERIK side.

When using the PC/CP connection mode, you have to configure a suitable access point in the SIMATIC PG/PC interface on the *ibaPDA* computer, see **7** Setting PG/PC interface/defining new access point, page 42.

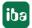

#### 3.4 Configuration and engineering ibaPDA

The engineering for ibaPDA is described in the following. If all system requirements are fulfilled, ibaPDA displays the SINUMERIK-Xplorer interface in the interface tree of the I/O Manager.

#### 3.4.1 **General interface settings**

If the data interface is selected in the tree, you can see an overview of diagnostics information on the configured connections between *ibaPDA* and the NCKs.

The interface has the following features and configuration options.

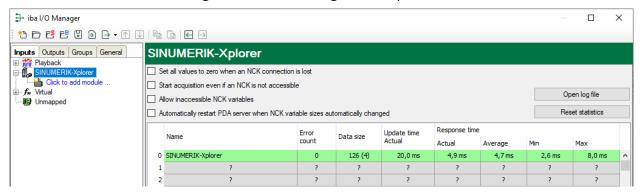

### Set all values to zero when an NCK connection is lost

If this option is enabled, all measured values of the NCK are reset to 0 as soon as the connection is lost. If this option is disabled, ibaPDA keeps the last valid measured value in memory when the connection is lost.

### Start acquisition even if an NCK is not accessible

If this option is enabled, the acquisition starts even if the NCK is not accessible. A warning is prompted in the validation dialog, not an error. If the system was started without a connection to the NCK, ibaPDA periodically attempt to connect to the NCK.

Enabling this option is recommended if multiple connections are configured to one CPU. Because the SINUMERIK CPU is unable to launch multiple connections at a time, this will provide for a smooth start of acquisition.

### Allow inaccessible NCK variables

If this option is enabled, the acquisition starts even if NCK variables are not accessible or if they are configured with an incorrect size. These inaccessible variables are prompted as warnings in the validation dialog box, not as errors.

### Automatically restart PDA server when NCK variable sizes automatically changed

If this option is enabled, the *ibaPDA* server will automatically be restarted when the NCK variable sizes changed automatically.

### <Open log file>

If connections to controllers have been established, all connection specific actions are recorded in a text file. Using this button, you can open and check this file. In the file system on the hard disk, you find the log files of the ibaPDA server (...\ProgramData\iba\ibaPDA\Log). The file name of the current log file is InterfaceLog.txt; the name of the archived log files is InterfaceLog yyyy mm dd hh mm ss.txt.

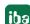

### <Reset statistics>

Click this button to reset the calculated times and error counters in the table to 0.

### **Connection table**

For each connection, the table shows the connection status, the current values for the update time (current, real value, average, min. and max.) as well as the data size. In addition, there is an error counter for the individual connections during the acquisition.

For more information, see **7** Connection table, page 29.

### 3.4.2 Adding a module

- 1. Click on the blue command *Click to add module...* located under each data interface in the *Inputs* or *Outputs* tab.
- 2. Select the desired module type in the dialog box and assign a name via the input field if required.
- 3. Confirm the selection with <OK>.

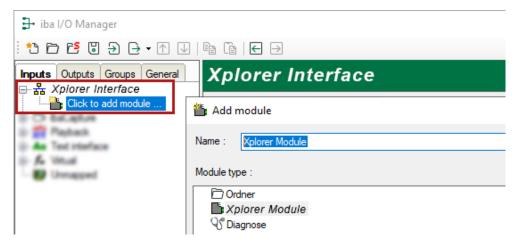

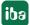

### 3.4.3 General module settings

To configure a module, select it in the tree structure.

All modules have the following setting options.

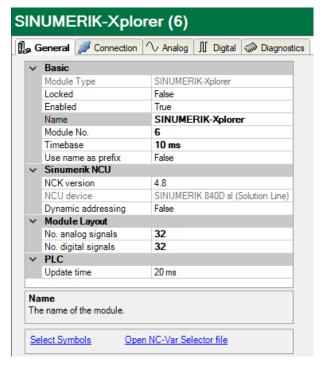

### **Basic settings**

### **Module Type (information only)**

Indicates the type of the current module.

### Locked

You can lock a module to avoid unintentional or unauthorized changing of the module settings.

#### Enabled

Enable the module to record signals.

#### Name

You can enter a name for the module here.

### Module No.

This internal reference number of the module determines the order of the modules in the signal tree of *ibaPDA* client and *ibaAnalyzer*.

### **Timebase**

All signals of the module are sampled on this timebase.

### Use name as prefix

This option puts the module name in front of the signal names.

#### Sinumerik NCU

#### **NCK** version

Version of the NCK software on the flash drive in the SINUMERIK controller, also referred to as the firmware version of the NCU. The version specifies the symbols in the symbol browser that are documented to work with the selected firmware. You can select the version via the drop-down list.

How to determine the NCK version is described in chapter **₹** NCK version, page 14.

#### NCU device

The hardware type of NCU device (read only)

### **Dynamic addressing**

Row and column values can be addressed dynamically. If this option is enabled, two additional columns are added to the signal grids: *Row Source* and *Col Source*. In these columns, you can configure the signal whose value should be used as row or column number. See also chapter *A Signal configuration*, page 18

### Module layout

### No. of analog signals/digital signals

Define the number of configurable analog and digital signals in the signal tables. The default value is 32 for each. The maximum value is 1000. The signal tables are adjusted accordingly.

### Note

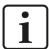

Observe the maximum number of signals permitted by your base license for *ibaPDA*.

### Note

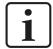

Take into consideration that the number of signals, which are read by a CPU, influences the minimum achievable update cycle. The more signals acquired, the longer the achievable update time.

### **PLC**

### **Update time**

Specifies the reference update time in which the data is requested from the PLC. During measurement, the real current update time may be higher than the specified value if the PLC needs more time to transmit the data. You can check in the connection table how fast the data is actually updated.

Check the diagnostic overview for measured update rates as overload will result in lost samples.

### Link "Select symbols"

Click on this link after the connection has been successfully established to configure the signals to be measured.

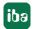

### Link "Open NC-Var Selector file"

Click on this link to open the file browser in which you can select a variable file (\*.var). All variables contained in the VAR file are added. You can create VAR files with the NC-VAR-Selector. The NC-VAR-Selector program is bundled with the Siemens SINUMERIK Toolbox for both STEP 7 and TIA Portal.

### **3.4.3.1** NCK version

The NCK version is the version of the firmware that is installed on the flash card inserted in the SINUMERIK controller. The firmware version is printed on the flash card. If you want to pull out the flash card and read the firmware version, you have to switch off the SINUMERIK controller.

However, you can also find the NCK version by using the HMI. In the HMI, open the *Diagnostics* tab by pressing the *ALARM* or *Diagnostics* key.

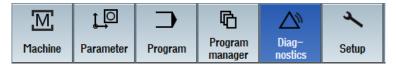

In the Diagnostics area, press the softkey Version at the bottom of the screen.

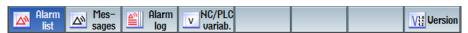

Now, an overview of the versions of different components in the NC controller is displayed. In the image below, you can see that firmware version 4.7 is used.

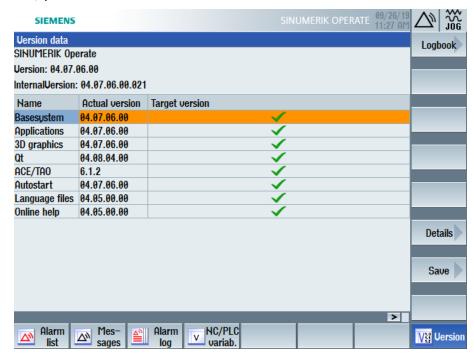

The next image shows an example of the version data of a different controller, with firmware version 4.8.

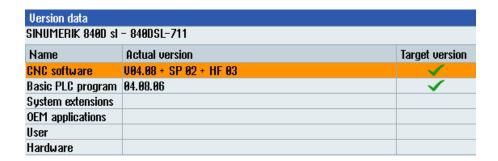

### 3.4.4 Connection settings

Configure the connection of the module to the NCK CPU of a SINUMERIK NCU in the *Connection* tab.

You can choose between the TCP/IP and PC/CP connection modes.

#### Note

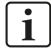

Make sure that you connect to the NCK and not to the PLC. Both can have the same IP or MPI address, but it is not possible to read NCK variables using a connection to the PLC part of the NCU.

### 3.4.4.1 Connection mode TCP/IP

This mode activates a connection via the standard network interface of the computer.

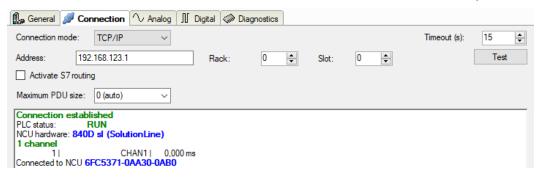

### **Connection mode**

Selection of the TCP/IP connection mode

### **Timeout**

Here you can specify a value for the timeout in seconds for establishing the connection and for read accesses. If the time set here is exceeded, *ibaPDA* declares the controller as not accessible or not responsive.

### **Address**

IP address of the NCK

### Rack

Rack number of the NCK (default: 0)

#### Slot

Slot number of the NCK in the rack

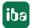

### **Activate S7 routing**

Activate this option if the NCK and the *ibaPDA* computer are not in the same network, but only communicate over a gateway that supports S7 routing. Such a gateway can be e.g. an IE/PB link, over which the NCK can be reached without an Ethernet connection.

Two additional input fields appear:

- Address of device acting as gateway: Enter the IP address of the gateway.
- S7 subnet ID of target net: Enter subnet ID from STEP 7 NetPro or TIA Portal.

For more information on S7 routing, see **7** S7 routing, page 46.

### **Maximum PDU size**

You can limit the PDU (packet data unit) to a maximum size.

You can select a value from the drop-down list or enter a value.

If the value "0" (default setting) is set, *ibaPDA* automatically identifies the PDU size by the network protocol.

### <Test>

*ibaPDA* tests the connection to the CPU and displays available diagnostic data. E.g. if a CPU was connected but not the NCK, the MLFB number of the CPU that was found is displayed if possible.

### Note

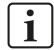

**Port 102** in the firewall must be released for the communication with the CPU for signal request.

### Note

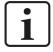

When using an MPI/DP to Ethernet converter, like the Helmholz NetLink-PRO compact, you can connect using TCP/IP after the adapter is configured through its web interface. There is then no need to install Siemens SIMATIC NET.

# 3.4.4.2 Connection mode PC/CP

This mode activates a connection over the interface cards of the computer that are configured using SIMATIC Net.

The interfaces configured in SIMATIC Net can be used, e.g.:

■ PROFIBUS (CP5611, CP5622)

### Note

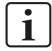

If you want to use this connection type, the Siemens software SIMATIC Net (e.g. SIMATIC Manager or Softnet) has to be installed. When using the modules CP55..., CP56... and the MPI adapter, the installation of the device drivers is sufficient.

16 1.2 iba

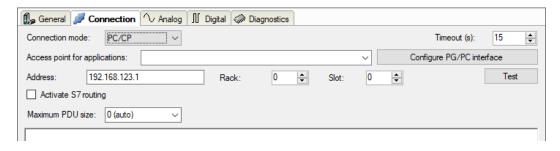

### **Connection mode**

Selection of the PC/CP connection mode

### **Timeout**

Here you can specify a value for the timeout in seconds for establishing the connection and for read accesses. If the time set here is exceeded, *ibaPDA* declares the controller as not accessible or not responsive.

### Access point for applications

Selection of the access point to be used

For more information on creating and configuring an access point, see **7** Setting PG/PC interface/defining new access point, page 42.

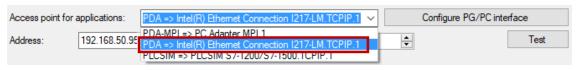

### Note

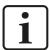

Configure available access points in SIMATIC Net with the "PG/PC interface settings" tool by Siemens.

For the connection of *ibaPDA-Interface-SINUMERIK-Xplorer* to SIMATIC S7 via PC/CP connections, it is generally recommend setting a specific access point for *ibaPDA* when *ibaPDA-Interface-SINUMERIK-Xplorer* and SIMATIC Manager run on the same computer. With an own access point, there is no longer the risk that the access for *ibaPDA-Interface-SINUMERIK-Xplorer* will be disturbed in case the standard access point is changed in the SIMATIC Manager.

### <Configure PG/PC interface>

This button opens the dialog box for setting the PG/PC interface of SIMATIC STEP 7.

#### **Address**

IP address of the NCK

### Rack

Rack number of the NCK

### Slot

Slot number of the NCK in the rack

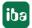

### **Activate S7 routing**

Activate this option if the NCK and the *ibaPDA* computer are not in the same network, but only communicate over a gateway that supports S7 routing. Such a gateway can be e.g. an IE/PB link, over which the NCK can be reached without an Ethernet connection.

Two additional input fields appear:

- Address of device acting as gateway: Enter the IP address of the gateway.
- S7 subnet ID of target net: Enter subnet ID from STEP 7 NetPro or TIA Portal.

For more information on S7 routing, see **7** S7 routing, page 46.

#### **Maximum PDU size**

You can limit the PDU (packet data unit) to a maximum size.

You can select a value from the drop-down list or enter a value.

If the value "0" (default setting) is set, ibaPDA automatically identifies the PDU size by the network protocol.

### <Test>

ibaPDA tests the connection to the NCK and displays available diagnostic data.

#### 3.4.5 Signal configuration

The signals you want to acquire are selected in the I/O Manager. You have multiple options to specify the variables to be acquired:

■ Enter the required parameters directly in the analog or digital signal grid or select them via a drop-down menu.

An NCK variable is determined by 5 parameters, which are shown in both the analog and the digital signal grids: Area, Area Number, Module, Column and Row. Each analog variable also has a data type, which is determined by the NCK.

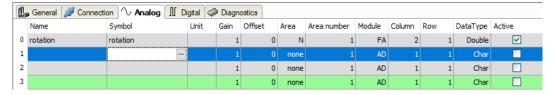

- Open the NC-Var Selector file via the corresponding link in the *General* tab. This link opens the file browser, in which you can select a variable file (\*.var). All variables contained in the VAR file are added. You can create VAR files with the NC-VAR-Selector. The NC-VAR-Selector program is bundled with the Siemens SINUMERIK Toolbox for both STEP 7 and TIA Portal.
- Reading GUD variables and R parameters, description see chapter A Reading GUD variables and R parameters, page 21.
- Use the SINUMERIK symbol browser, see description below.

If the option Dynamic addressing is enabled in the General tab, two additional columns are added to the signal grids: Row Source and Col Source, see description below.

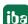

### SINUMERIK symbol browser

You have two options to open the SINUMERIK Symbol browser:

■ In the module's *General* tab, click on the *Select symbols* link.

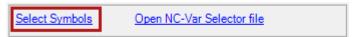

The symbol browser opens.

In the symbol browser, you can select all symbols of the address book. *ibaPDA* enters the selected signals automatically in the appropriate table *Analog* or *Digital*. You can add several signals successively.

■ On the *Analog* or *Digital* tab, click in a cell of the *Symbol* column.

The button <...> appears. Click this button to open the symbol browser.

In the symbol browser, you can only select symbols with the data type matching the table. *ibaPDA* enters the symbol in the previously selected row of the signal table. After every selection, the symbol browser closes.

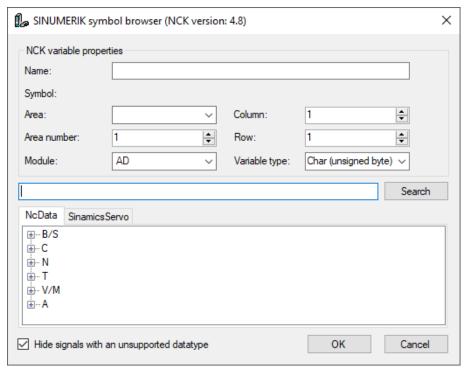

All available signals are displayed on the two tabs:

- *NcData* (NCK variables)
- Sinamics Servo (signals from the Integrated SINAMICS in an NCU)

### Note

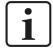

It is not possible to start acquiring NCK and integrated SINAMICS variables of the same NCU at exactly the same time. If you want to acquire variables from both parts observe the notes at the end of this chapter.

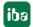

### Other documentation

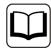

You can find information about the available signals in the Siemens list manual SINUMERIK 840D sl, NC variables and interface signals.

Variables with Bool data type are digital signals, others are analog. If you want a digital signal to be shown in the analog tab, you can change its data type to char or byte.

By means of the *Search* tab, you can search for symbols with their name. The tree with the search results works exactly the way as the whole symbol tree.

#### Note

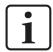

If the option *Hide symbols with an unsupported data type* is enabled, only symbols with an allowed data type are shown.

### **Dynamic addressing**

If the option *Dynamic addressing* is enabled in the *General* tab, two additional columns are added to the signal grids: *Row Source* and *Col Source*.

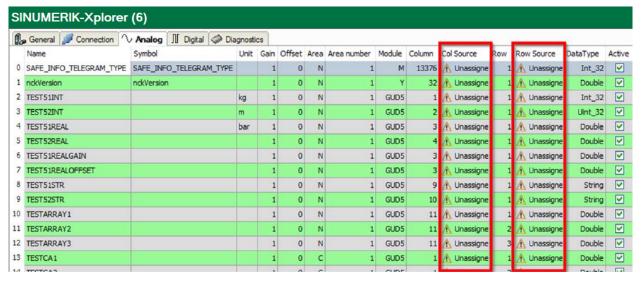

Open the drop-down menu and select a reference signal in the respective field. The value of this signal is then used as row number or column number.

If you do not want to use this feature in a signal, leave it "Unassigned".

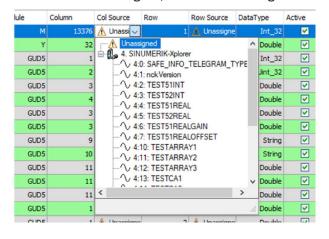

During validation, *ibaPDA* uses the values in the columns *Column* and *Row*. During acquisition, *ibaPDA* uses the values in the columns *Col Source* and *Row Source*. If there is an invalid value in the selected reference signal, *ibaPDA* uses the last valid value.

The data types of these values must be known and always the same. You can only use reference signals from the same module.

### Notes on measuring both NCK and Integrated Sinamics signals

The SINUMERIK NCU consists internally of multiple hardware parts. With SINUMERIK-Xplorer it is possible to access the NCK of an NCU and the Integrated SINAMICS.

However, it is not possible to start acquiring NCK and SINAMICS variables of the same NCU at exactly the same time. In order to correctly configure *ibaPDA* to acquire both NCK and Integrated SINAMICS values, the following measures are required:

- You must define Integrated SINAMICS and NCK signals in separate modules
- In the SINUMERIK-Xplorer interface, you must enable the option *Start acquisition even if an NCK is not accessible*. In this way, it is possible to independently connect to the NCK and the Integrated SINAMICS.

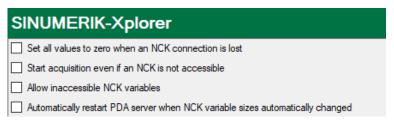

### 3.4.5.1 Reading GUD variables and R parameters

### **GUD (Global User Data)**

GUD variables can also be read in ibaPDA.

Open the file browser in the HMI of the SINUMERIK in the SETUP menu. The files for the user variables are in the folder path NC data/Definitions.

The procedure is described using the definition file GUD5.def as an example.

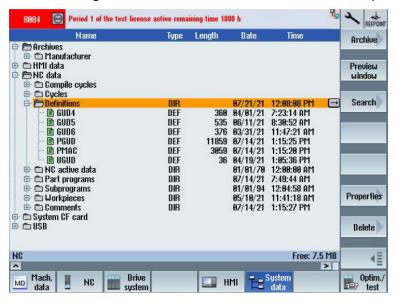

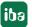

The structure of the GUD5, def file is as follows:

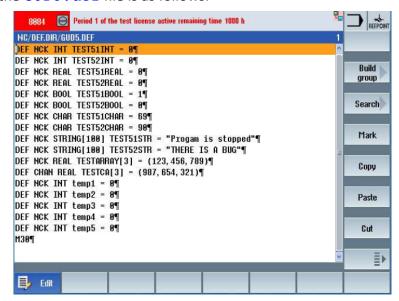

The variables/commands have the following meaning:

DEF Command for a variable definition

NCK Variable is used in the NCK

CHAN Variable is used in the channel

After that the variable type (INT, REAL, BOOL, CHAR, STRING) and the variable name are specified.

### Global GUD data

In the *PARAMETERS* area in the *User variable* submenu, you can view the variables and their current values. To do this, select the appropriate area (Global or Channel) and the corresponding user definition data file.

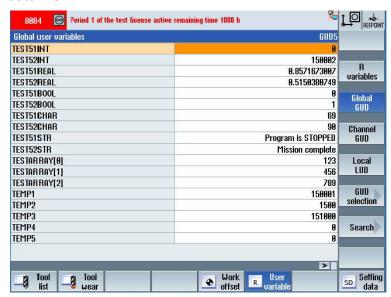

In order to acquire the variables in *ibaPDA*, you need the number of the row in the variable view in the HMI. Arrays count together as one line.

The number of the row is entered into the column *Column* in *ibaPDA*. For arrays, the array index is entered in the *Row* column.

Note that the HMI is 0-based and *ibaPDA* is 1-based. Therefore, 1 must be added to the *HMI* array index.

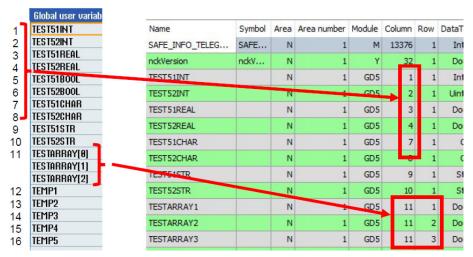

Since the global GUD data run in the NCK, "N" must be selected in the Area column in ibaPDA.

### **Channel-specific GUD data**

Variables that are defined as channel-specific GUD data can be found in the HMI in the CHANNEL GUD view.

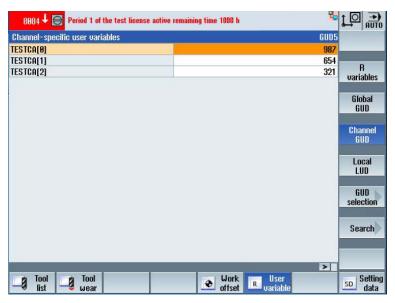

In order to acquire the variables in *ibaPDA*, you also need the number of the line here. The number of the row is entered into the column *Column* in *ibaPDA*. For arrays, the array index is entered in the *Row* column.

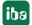

Note that the HMI is 0-based and *ibaPDA* is 1-based. Therefore, 1 must be added to the *HMI* array index.

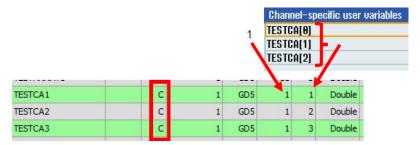

Since the channel-specific GUD data run in the channel area, "C" must be selected in *ibaPDA* in the *Area* column.

### **R** parameters

R parameters are also user variables which can be read and written. They can be viewed and preassigned in the HMI.

To do this, select the R variables area in the User variable submenu in the PARAMETERS area.

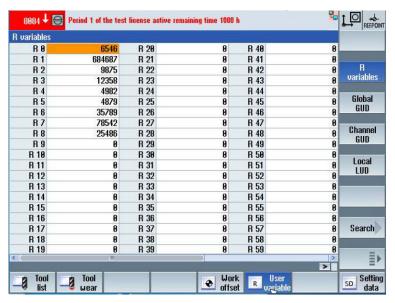

In order to read the corresponding R parameters in *ibaPDA*, the variable "rpa" can be searched for via the symbol browser, which corresponds to the R parameters in the SINUMERIK.

To read in a specific R parameter, the corresponding number of the R parameter must be entered in the *Row* column.

Note that the HMI is 0-based and *ibaPDA* is 1-based. Therefore, 1 must be added to the HMI R parameter number.

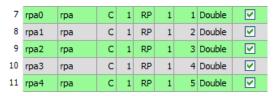

In *ibaPDA*, you have to enter the names of the R parameter variables manually. The names can be helpful for later orientation.

1.2

### 3.4.6 Module diagnostics

After applying the configuration the actual values of the analog and digital signals are displayed in the *Diagnostics* tab of the relevant module.

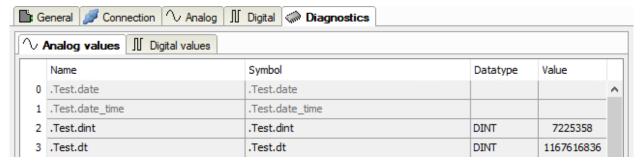

Inactive signals are grayed out.

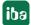

1.2 25

# 4 Diagnostics

### 4.1 License

If the interface is not displayed in the signal tree, you can either check in *ibaPDA* in the I/O Manager under *General – Settings* or in the *ibaPDA* service status application whether your license for this interface has been properly recognized. The number of licensed connections is shown in brackets.

The figure below shows the license for the *Codesys Xplorer* interface as an example.

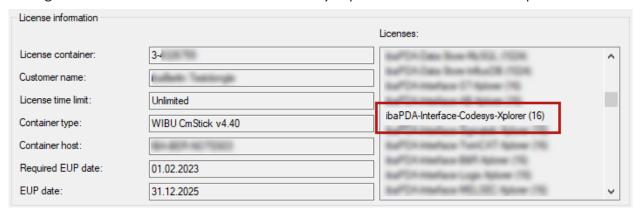

# 4.2 Visibility of the interface

If the interface is not visible despite a valid license, it may be hidden.

Check the settings in the *General* tab in the *Interfaces* node.

### Visibility

The table *Visibility* lists all the interfaces that are available either through licenses or installed cards. These interfaces can also be viewed in the interface tree.

You can hide or display the interfaces not required in the interface tree by using the checkbox in the *Visible* column.

Interfaces with configured modules are highlighted in green and cannot be hidden.

Selected interfaces are visible, the others are hidden:

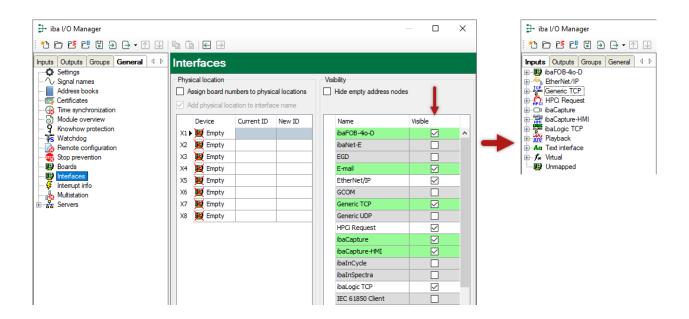

# 4.3 Log files

If connections to target platforms or clients have been established, all connection-specific actions are logged in a text file. You can open this (current) file and, e.g., scan it for indications of possible connection problems.

You can open the log file via the button <Open log file>. The button is available in the I/O Manager:

- for many interfaces in the respective interface overview
- for integrated servers (e.g. OPC UA server) in the *Diagnostics* tab.

In the file system on the hard drive, you can find the log files of the *ibaPDA* server (...\Pro-gramData\iba\ibaPDA\Log). The file names of the log files include the name or abbreviation of the interface type.

Files named interface.txt are always the current log files. Files named Interface\_yyyy\_mm\_dd\_hh\_mm\_ss.txt are archived log files.

### Examples:

- ethernetipLog.txt (log of EtherNet/IP connections)
- AbEthLog.txt (log of Allen-Bradley Ethernet connections)
- OpcUAServerLog.txt (log of OPC UA server connections)

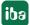

### 4.4 Connection diagnostics with PING

PING is a system command with which you can check if a certain communication partner can be reached in an IP network.

1. Open a Windows command prompt.

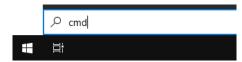

- 2. Enter the command "ping" followed by the IP address of the communication partner and press <ENTER>.
- → With an existing connection you receive several replies.

```
×
Administrator: Command Prompt
Microsoft Windows [Version 10.0]
(c) Microsoft Corporation. All rights reserved.
C:\Windows\system32>ping 192.168.1.10
Pinging 192.168.1.10 with 32 bytes of data:
Reply from 192.168.1.10: bytes=32 time=1ms TTL30
Reply from 192.168.1.10: bytes=32 time<1ms TTL30
Reply from 192.168.1.10: bytes=32 time<1ms TTL30
Reply from 192.168.1.10: bytes=32 time<1ms TTL30
Ping statistics for192.168.1.10:
    Packets: Sent = 4, Received = 4, Lost = \theta (0% loss),
Approximate round trip times in milli-seconds:
   Minimum = 0ms, Maximum = 1ms, Average = 0ms
C:\Windows\system32>_
```

→ With no existing connection you receive error messages.

### 4.5 Connection table

For every SINUMERIK-Xplorer interface there is a table available in the I/O Manager which shows the status of each connection. Each row represents one connection.

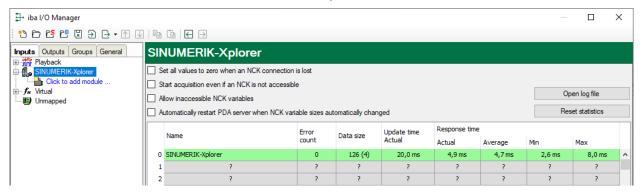

The columns display different values, depending on the type of the interface. The connected target systems (NCKs) are identified by their name or IP address in the first (left) column.

The table shows the cycle times and error counters of the different connections during the data acquisition. In the *Data size* column, the number of requested bytes and - in brackets and for support purposes - the number of Request telegrams are displayed.

Click the <Reset counters> button to reset the error counters and the calculation of the response times.

Additional information is provided by the background color of the table rows:

| Color  | Meaning                                                                                  |
|--------|------------------------------------------------------------------------------------------|
| Green  | The connection is OK and the data are read.                                              |
| Orange | The connection is OK, however the data update is slower than the configured update time. |
| Red    | The connection has failed.                                                               |
| Grey   | No connection configured.                                                                |

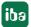

### 4.6 Diagnostic modules

Diagnostic modules are available for most Ethernet based interfaces and Xplorer interfaces. Using a diagnostic module, information from the diagnostic displays (e.g. diagnostic tabs and connection tables of an interface) can be acquired as signals.

A diagnostic module is always assigned to a data acquisition module of the same interface and supplies its connection information. By using a diagnostic module you can record and analyze the diagnostic information continuously in the *ibaPDA* system.

Diagnostic modules do not consume any license connections, since they do not establish their own connection, but refer to another module.

Example for the use of diagnostic modules:

- A notification can be generated, whenever the error counter of a communication connection exceeds a certain value or the connection gets lost.
- In case of a disturbance, the current response times in the telegram traffic may be documented in an incident report.
- The connection status can be visualized in *ibaQPanel*.
- You can forward diagnostic information via the SNMP server integrated in *ibaPDA* or via OPC DA/UA server to superordinate monitoring systems like network management tools.

In case the diagnostic module is available for an interface, a "Diagnostics" module type is shown in the "Add module" dialog (example: Generic TCP).

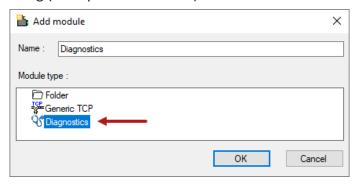

### Module settings diagnostic module

For a diagnostic module, you can make the following settings (example: Generic TCP):

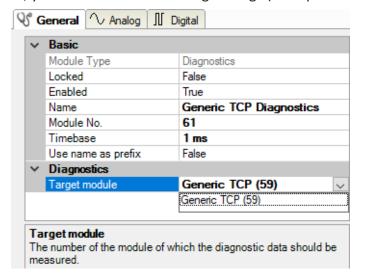

The basic settings of a diagnostic module equal those of other modules.

There is only one setting which is specific for the diagnostic module: the target module.

By selecting the target module, you assign the diagnostic module to the module on which you want to acquire information about the connection. You can select the supported modules of this interface in the drop down list of the setting. You can assign exactly one data acquisition module to each diagnostic module. When having selected a module, the available diagnostic signals are immediately added to the *Analog* and *Digital* tabs. It depends on the type of interface, which signals exactly are added. The following example lists the analog values of a diagnostic module for a Generic TCP module.

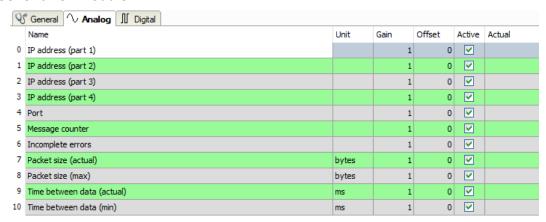

For example, the IP (v4) address of a Generic TCP module (see fig. above) will always be split into 4 parts derived from the dot-decimal notation, for better reading. Also other values are being determined, as there are port number, counters for telegrams and errors, data sizes and telegram cycle times. The following example lists the digital values of a diagnostic module for a Generic TCP module.

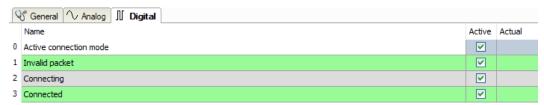

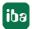

# Diagnostic signals

Depending on the interface type, the following signals are available:

| Signal name                            | Description                                                                                                    |
|----------------------------------------|----------------------------------------------------------------------------------------------------|
| Active                                 | Only relevant for redundant connections. Active means that the connection is used to measure data, i.e. for redundant standby connections the value is 0.  For normal/non-redundant connections, the value is always 1. |
| Buffer file size (actual/avg/max)      | Size of the file for buffering statements                                                                                                    |
| Buffer memory size (actual/avg/max)    | Size of the memory used by buffered statements                                                                                                    |
| Buffered statements                    | Number of unprocessed statements in the buffer                                                                                                    |
| Buffered statements lost               | Number of buffered but unprocessed and lost statements                                                                                                    |
| Connected                              | Connection is established                                                                                                    |
| Connected (in)                         | A valid data connection for the reception (in) is available                                                                                                    |
| Connected (out)                        | A valid data connection for sending (out) is available                                                                                                    |
| Connecting                             | Connection being established                                                                                                    |
| Connection attempts (in)               | Number of attempts to establish the receive connection (in)                                                                                                    |
| Connection attempts (out)              | Number of attempts to establish the send connection (out)                                                                                                    |
| Connection ID O->T                     | ID of the connection for output data (from the target system to <i>ibaPDA</i> ). Corresponds to the assembly instance number                                                                                            |
| Connection ID T->O                     | ID of the connection for input data (from <i>ibaPDA</i> to target system). Corresponds to the assembly instance number                                                                                                  |
| Connection phase (in)                  | Status of the ibaNet-E data connection for reception (in)                                                                                                    |
| Connection phase (out)                 | Status of the ibaNet-E data connection for sending (out)                                                                                                    |
| Connections established (in)           | Number of currently valid data connections for reception (in)                                                                                                    |
| Connections established (out)          | Number of currently valid data connections for sending (out)                                                                                                    |
| Data length                            | Length of the data message in bytes                                                                                                    |
| Data length O->T                       | Size of the output message in byte                                                                                                    |
| Data length T->O                       | Size of the input message in byte                                                                                                    |
| Destination IP address (part 1-4) O->T | 4 octets of the IP address of the target system Output data (from target system to <i>ibaPDA</i> )                                                                                                    |
| Destination IP address (part 1-4) T->O | 4 octets of the IP address of the target system Input data (from <i>ibaPDA</i> to target system)                                                                                                    |
| Disconnects (in)                       | Number of currently interrupted data connections for reception (in)                                                                                                    |
| Disconnects (out)                      | Number of currently interrupted data connections for sending (out)                                                                                                    |
| Error counter                          | Communication error counter                                                                                                    |
| Exchange ID                            | ID of the data exchange                                                                                                    |
| Incomplete errors                      | Number of incomplete messages                                                                                                    |

| Signal name                              | Description                                                                                                    |
|------------------------------------------|----------------------------------------------------------------------------------------------------|
| Incorrect message type                   | Number of received messages with wrong message type                                                                             |
| Input data length                        | Length of data messages with input signals in bytes (ibaPDA receives)                                                           |
| Invalid packet                           | Invalid data packet detected                                                                                                    |
| IP address (part 1-4)                    | 4 octets of the IP address of the target system                                                                                 |
| Keepalive counter                        | Number of KeepAlive messages received by the OPC UA Server                                                                      |
| Lost images                              | Number of lost images (in) that were not received even after a retransmission                                                   |
| Lost Profiles                            | Number of incomplete/incorrect profiles                                                                                         |
| Message counter                          | Number of messages received                                                                                                    |
| Messages per cycle                       | Number of messages in the cycle of the update time                                                                              |
| Messages received since configuration    | Number of received data telegrams (in) since start of acquisition                                                               |
| Messages received since connection start | Number of received data telegrams (in) since the start of the last connection setup. Reset with each connection loss.           |
| Messages sent since configuration        | Number of sent data telegrams (out) since start of acquisition                                                                  |
| Messages sent since connection start     | Number of sent data telegrams (out) since the start of the last connection setup. Reset with each connection loss.              |
| Multicast join error                     | Number of multicast login errors                                                                                                |
| Number of request com-<br>mands          | Counter for request messages from <i>ibaPDA</i> to the PLC/CPU                                                                  |
| Output data length                       | Length of the data messages with output signals in bytes (ibaPDA sends)                                                         |
| Packet size (actual)                     | Size of the currently received message                                                                                          |
| Packet size (max)                        | Size of the largest received message                                                                                            |
| Ping time (actual)                       | Response time for a ping telegram                                                                                               |
| Port                                     | Port number for communication                                                                                                   |
| Producer ID (part 1-4)                   | Producer ID as 4 byte unsigned integer                                                                                          |
| Profile Count                            | Number of completely recorded profiles                                                                                          |
| Read counter                             | Number of read accesses/data requests                                                                                           |
| Receive counter                          | Number of messages received                                                                                                    |
| Response time (actual/average/max/min)   | Response time is the time between measured value request from <i>ibaPDA</i> and response from the PLC or reception of the data. |
|                                          | Actual: current value                                                                                                    |
|                                          | Average/max/min: static values of the update time since the last start of the acquisition or reset of the counters.             |
| Retransmission requests                  | Number of data messages requested again if lost or delayed                                                                      |

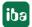

| Signal name                                     | Description                                                                                                    |
|-------------------------------------------------|----------------------------------------------------------------------------------------------------|
| Rows (last)                                     | Number of resulting rows by the last SQL query (within the configured range of result rows)                                                                                                    |
| Rows (maximum)                                  | Maximum number of resulting rows by any SQL query since the last start of acquisition (possible maximum equals the configured number of result rows)                                                                                                    |
| Send counter                                    | Number of send messages                                                                                                    |
| Sequence errors                                 | Number of sequence errors                                                                                                    |
| Source IP address (part 1-4)<br>O->T            | 4 octets of the IP address of the target system Output data (from target system to <i>ibaPDA</i> )                                                                                                    |
| Source IP address (part 1-4)<br>T->O            | 4 octets of the IP address of the target system Input data (from <i>ibaPDA</i> to target system)                                                                                                    |
| Statements processed                            | Number of executed statements since last start of acquisition                                                                                                    |
| Synchronization                                 | Device is synchronized for isochronous acquisition                                                                                                    |
| Time between data (actual/                      | Time between two correctly received messages                                                                                                    |
| max/min)                                        | Actual: between the last two messages                                                                                                    |
|                                                 | Max/min: statistical values since start of acquisition or reset of counters                                                                                                    |
| Time offset (actual)                            | Measured time difference of synchronicity between <i>ibaPDA</i> and the ibaNet-E device                                                                                                    |
| Topics Defined                                  | Number of defined topics                                                                                                    |
| Topics Updated                                  | Number of updated topics                                                                                                    |
| Unknown sensor                                  | Number of unknown sensors                                                                                                    |
| Update time (actual/average/configured/max/min) | Specifies the update time in which the data is to be retrieved from the PLC, the CPU or from the server (configured). Default is equal to the parameter "Timebase". During the measurement the real actual update time (actual) can be higher than the set value, if the PLC needs more time to transfer the data. How fast the data is really updated, you can check in the connection table. The minimum achievable update time is influenced by the number of signals. The more signals are acquired, the greater the update time becomes. |
|                                                 | Average/max/min: static values of the update time since the last start of the acquisition or reset of the counters.                                                                                                    |
| Write counter                                   | Number of successful write accesses                                                                                                    |
| Write lost counter                              | Number of failed write accesses                                                                                                    |

34 1.2 **iba** 

# 4.7 Connection diagnostics with PG/PC interface

Use the diagnostic function of the PG/PC interface to the functionality and connection configuration.

1. Open the dialog for configuring the PG/PC interface with the <Configure PG/PC interface> button.

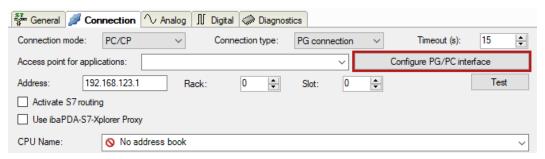

2. Open the diagnostics dialog with the < Diagnostics > button.

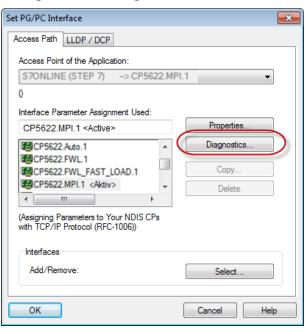

3. Start the network diagnostics with the <Test> button. Check the availability of the bus devices with the <Read> button.

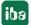

→ The following figure shows an example of a diagnostics of a SIMATIC Net CP5622 (PROFIBUS).

One active station is on the address 0 and 2 each.

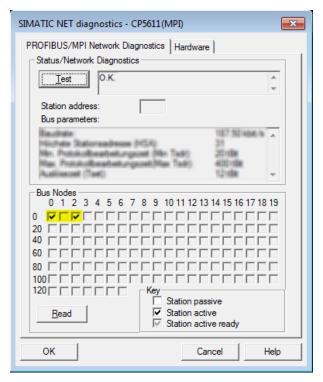

# 4.8 Error messages

The following tables contain error messages and their possible cause.

The error messages are output when validating the configuration at the beginning of the measurement in the I/O Manager of *ibaPDA*.

| Error code | Description                             | Possible cause             |
|------------|-----------------------------------------|----------------------------|
| 0xFFF00000 | Function not implemented                |                            |
| 0xFFF00001 | Parameter error when calling a function | False format of IP address |
| 0xFFF00002 | Invalid device number                   |                            |
| 0xFFF00003 | Invalid PLC number                      |                            |
| 0xFFF00004 | Invalid parameter type                  |                            |
| 0xFFF00005 | Not enough memory                       |                            |
| 0xFFF00006 | Device already opened                   |                            |
| 0xFFF00007 | Device not opened                       |                            |
| 0xFFF00008 | Order has already been removed          |                            |
| 0xFFF00009 | Invalid order number                    |                            |
| 0xFFF0000A | Function is not supported               |                            |
| 0xFFF0000B | Adapter not initialized                 |                            |
| 0xFFF0000C | No free connections available           |                            |

| Error code | Description                                           | Possible cause                       |
|------------|-------------------------------------------------------|--------------------------------------|
| 0xFFF0000D | Device is not configured and not supported            |                                      |
| 0xFFF0000E | Hardware was not found                                | No connection                        |
|            |                                                       | Adapter not connected                |
|            |                                                       | Interface not available              |
| 0xFFF0000F | Error when reading the parameters                     |                                      |
| 0xFFF00010 | Error when writing the parameters                     |                                      |
| 0xFFF00011 | The demo time has elapsed                             |                                      |
| 0xFFF00012 | False character in the text. Conversion not possible. |                                      |
| 0xFFF00013 | Buffer is not long enough.                            |                                      |
| 0xFFF00014 | File was not found                                    |                                      |
| 0xFFF00015 | Error when calling the configuration program          |                                      |
| 0xFFF00016 | Error when dynamically loading the DLL                |                                      |
| 0xFFF00017 | The file could not be generated                       |                                      |
| 0xFFF50000 | No free order buffer available                        |                                      |
| 0xFFF50001 | Invalid packet                                        |                                      |
| 0xFFF50002 | No connection to the PLC                              | All connections are already assigned |
| 0xFFF50003 | The connection has been closed                        |                                      |
| 0xFFF50004 | Timeout                                               | Wrong MPI address                    |
|            |                                                       | False rack number                    |
|            |                                                       | False slot number                    |
| 0xFFF50005 | Invalid context                                       |                                      |
| 0xFFF50006 | PLC-memory error                                      |                                      |
| 0xFFF50007 | Invalid operating state                               |                                      |
| 0xFFF50008 | Invalid address on the PLC                            |                                      |
| 0xFFF50009 | Invalid mode                                          |                                      |
| 0xFFF5000A | No data available, e.g. DB is missing                 |                                      |
| 0xFFF5000B | Execution level for OB not available                  |                                      |
| 0xFFF5000C | Empty block list                                      |                                      |
| 0xFFF5000D | Error in the block size                               |                                      |
| 0xFFF5000E | Invalid block number                                  |                                      |
| 0xFFF5000F | Protection level of the function not sufficient       |                                      |
| 0xFFF50010 | Unknown SSL ID (e.g. access to CP instead of PLC)     | False slot number                    |

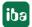

| Error code | Description                                                                                              | Possible cause    |
|------------|----------------------------------------------------------------------------------------------------|-------------------|
| 0xFFF50011 | Unknown SZL index (e.g. access to CP instead of PLC)                                                     |                   |
| 0xFFF50012 | Information cannot be obtained at the moment                                                             |                   |
| 0xFFF50013 | Unknown error message from PLC (please report!)                                                          |                   |
| 0xFFF50014 | Hardware failure, e.g. nonexistent peripherals                                                           |                   |
| 0xFFF50015 | Object access not allowed                                                                                |                   |
| 0xFFF50016 | Context is not supported                                                                                 |                   |
| 0xFFF50017 | Type (data type) not supported                                                                           |                   |
| 0xFFF50018 | Internal error, please report                                                                            |                   |
| 0xFFF50019 | Error when restarting the PLC                                                                            |                   |
| 0xFFF5001A | Error at automatic start-up of the PLC                                                                   |                   |
| 0xFFF5001B | End of connection received                                                                               |                   |
| 0xFFF5001C | PLC not found                                                                                            | False rack number |
|            |                                                                                                    | False slot number |
| 0xFFF5001D | Too many data for this ACCON-AGLink version                                                              |                   |
| 0xFFF5001E | The PLC does not support this function                                                                   |                   |
| 0xFFF5001F | The password entered is wrong                                                                            |                   |
| 0xFFF50020 | The connection has already been legitimized                                                              |                   |
| 0xFFF50021 | The connection legitimation has already been canceled                                                    |                   |
| 0xFFF50022 | The password is not required, since no password has been configured                                      |                   |
| 0xFFF50023 | At least one variable address is invalid                                                                 |                   |
| 0xFFF50024 | Specified order does not exist                                                                           |                   |
| 0xFFF50025 | Impermissible order state                                                                                |                   |
| 0xFFF50026 | Impermissible cycle time (timebase or multiple thereof impermissible)                                    |                   |
| 0xFFF50027 | No further cyclical reading order can be set up                                                          |                   |
| 0xFFF50028 | Function for this order not possible (false state)                                                       |                   |
| 0xFFF50029 | Termination of the function due to over-<br>load (reading cycle takes longer than the<br>cycle time set) |                   |
| 0xFFF5002A | No data for this part of the reading cycle has been supplied                                             |                   |

1.2

edi

| Error code | Description                                                                           | Possible cause |
|------------|---------------------------------------------------------------------------------------|----------------|
| 0xFFF5002B | False time format                                                                     |                |
| 0xFFF5002C | Unknown PI name                                                                       |                |
| 0xFFF5002D | Transfer has been interrupted by NCK                                                  |                |
| 0xFFF5002E | The response telegram is too big for the PDU size                                     |                |
| 0xFFF5002F | No H-CPU found                                                                        |                |
| 0xFFF50030 | The data have not changed                                                             |                |
| 0xFFF30000 | Error when reading the device information                                             |                |
| 0xFFF30001 | Error when reading the bus parameters                                                 |                |
| 0xFFF30002 | Error when writing the bus parameters                                                 |                |
| 0xFFF30003 | No resources available on the device                                                  |                |
| 0xFFF30004 | Invalid device                                                                        |                |
| 0xFFF30005 | Adapter was not found                                                                 |                |
| 0xFFF30006 | Required device driver has not been found                                             |                |
| 0xFFF20000 | The desired adapter address already exists                                            |                |
| 0xFFF20001 | The HSA is invalid (shorter than biggest active node)                                 |                |
| 0xFFF20002 | The adapter is not in the logical ring                                                |                |
| 0xFFF20004 | Received packet has wrong contents                                                    |                |
| 0xFFF20006 | Unknown error code of the adapter                                                     |                |
| 0xFFF20007 | Unknown error code of the device driver                                               |                |
| 0xFFF20008 | The communication adapter has been removed                                            |                |
| 0xFFF20009 | The modem has been removed                                                            |                |
| 0xFFF2000A | No directly connected PLC found                                                       |                |
| 0xFFF20313 | Invalid speed at the MPI bus                                                          |                |
| 0xFFF20314 | The address is longer than HSA                                                        |                |
| 0xFFF20315 | The desired adapter address already exists                                            |                |
| 0xFFF2031A | No other active bus device found                                                      |                |
| 0xFFF2031C | The bus is disturbed                                                                  |                |
| 0xFFF2031D | The bus is disturbed                                                                  |                |
| 0xFFF2031E | Automatic bus profile identification does not work, bus parameter telegram is missing |                |
| 0xFFF20337 | Legitimization for accessing the TS adapter is missing                                |                |
| 0xFFF10000 | The COM port is already in use                                                        |                |
| 0xFFF10001 | The modem was not found                                                               |                |
| 0xFFF10002 | The modem did not hang up                                                             |                |
| 0xFFF10003 | The modem did not respond                                                             |                |

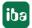

1.2

| Error code | Description                                                                               | Possible cause |
|------------|-------------------------------------------------------------------------------------------|----------------|
| 0xFFF10004 | Modem error when initializing the basis                                                   |                |
| 0xFFF10005 | Error in Initstring 1                                                                     |                |
| 0xFFF10006 | Error in Initstring 2                                                                     |                |
| 0xFFF10007 | Error in Initstring 3                                                                     |                |
| 0xFFF10008 | Error in Initstring 4                                                                     |                |
| 0xFFF10009 | Error in the dial mode specification sequence                                             |                |
| 0xFFF1000A | Error in the dial tone specification sequence                                             |                |
| 0xFFF1000B | Error in the automatic call acceptance sequence                                           |                |
| 0xFFF1000C | The modem has been removed                                                                |                |
| 0xFFF1000D | No connection could be established                                                        |                |
| 0xFFF1000E | Login has been rejected. The specified user name is not known.                            |                |
| 0xFFF1000F | Login has been rejected. The password entered is not correct.                             |                |
| 0xFFF10010 | Login has been rejected. A callback number has already been configured in the TS adapter. |                |
| 0xFFF10011 | Error when selecting                                                                      |                |
| 0xFFF80000 | Function not allowed                                                                      |                |
| 0xFFF80001 | Invalid project handle                                                                    |                |
| 0xFFF80002 | Error when opening a project                                                              |                |
| 0xFFF80003 | Error when creating the program instance of the project                                   |                |
| 0xFFF80004 | Error when closing a project                                                              |                |
| 0xFFF80005 | No or no further program found                                                            |                |
| 0xFFF80006 | Specified program has not been found                                                      |                |
| 0xFFF80007 | One of the parameters is outside the valid range                                          |                |
| 0xFFF80008 | Scope of functions or runtime has elapsed (demo version)                                  |                |
| 0xFFF8000A | No or invalid data indicated                                                              |                |
| 0xFFF8000B | The selected program does not contain a symbol table                                      |                |
| 0xFFF8000C | Symbol table already opened                                                               |                |
| 0xFFF8000D | No or no further symbol entry found                                                       |                |
| 0xFFF8000E | Error when reading the symbol dataset                                                     |                |
| 0xFFF8000F | Symbol not found                                                                          |                |
| 0xFFF80010 | Absolute operand not found                                                                |                |

| Error code | Description                                     | Possible cause |
|------------|-------------------------------------------------|----------------|
| 0xFFF80011 | Invalid symbol                                  |                |
| 0xFFF80012 | Invalid absolute operand                        |                |
| 0xFFF80013 | Invalid filter string                           |                |
| 0xFFF80014 | The indicated DB is not available               |                |
| 0xFFF80015 | Error when reading the block data of the DB     |                |
| 0xFFF80016 | Error when relocating the block data of the DB  |                |
| 0xFFF80017 | A DB for searching components is already opened |                |
| 0xFFF80018 | No DB for searching components is opened yet    |                |
| 0xFFF80019 | No or no further component available            |                |
| 0xFFF8001A | DB component not found                          |                |
| 0xFFF8001B | Invalid DB component                            |                |
| 0xFFF8001C | DB component not suitable                       |                |
| 0xFFF8001E | Invalid constant specification                  |                |
| 0xFFF8001F | Invalid constant size or formatting             |                |
| 0xFFF80020 | Initializing the object types failed            |                |
| 0xFFF80021 | False version of the message configuration      |                |
| 0xFFF80022 | Error when opening the message configuration    |                |
| 0xFFF80023 | Error when exiting the message configuration    |                |
| 0xFFF80024 | No or no further message entries found          |                |
| 0xFFF80025 | No or no further language found                 |                |
| 0xFFF80026 | Error when accessing the database               |                |
| 0xFFF80027 | Invalid signal number                           |                |
| 0xFFF80028 | Invalid specification of associated value       |                |
| 0xFFF80029 | Invalid number of the associated value          |                |
| 0xFFF8002A | Invalid element type                            |                |
| 0xFFF8002B | Invalid length of associated value data         |                |
| 0xFFF8002C | Format not specified                            |                |
| 0xFFF8002D | Invalid format specification                    |                |
| 0xFFF8002E | No or no further text library available         |                |
| 0xFFF8002F | No or no further text library entry available   |                |
| 0xFFFA0195 | Wrong read type                                 |                |

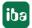

# 5 Appendix

## 5.1 Setting PG/PC interface/defining new access point

*ibaPDA-Interface-SINUMERIK-Xplorer* cannot establish a connection to a S7-CPU if the parametrization "AUTO" for an access point (MPI-adapter or CP) has been set in the SIMATIC Manager.

There are 2 possible remedies:

### Changing the interface with remaining access point name

Change interface in the SIMATIC Manager e.g. from "CP5622 (AUTO)" to "CP5622 (MPI)" or "CP5622 (PROFIBUS)".

Disadvantage of this method: If the setting of the access point is changed again in the SIMATIC Manager, the measurement does no longer work because *ibaPDA* no longer has any access.

#### Adding a special access point for ibaPDA

To avoid conflicts with the setting of SIMATIC Manager and *ibaPDA* when both programs run on the same computer, you can define a new access point.

There is the <Configure PG/PC interface> button in the dialog window of the module. With this button, you can open the dialog for configuring the PG/PC interface.

The setting for the SIMATIC Manager is also changed.

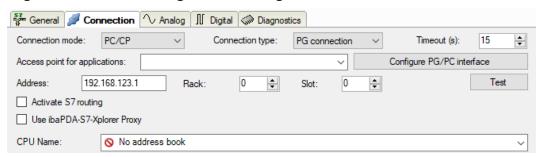

#### **Procedure**

- 1. Open the dialog for configuring the PG/PC interface with the <Configure PG/PC interface> button.
- 2. Under Access Point of the Application select the row <Add/Delete>.

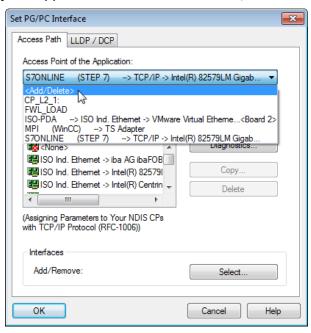

3. Define a new access point: Enter a name, e.g. "PDA", and optionally a description for a better understanding.

Confirm your entries with <Add> and <Close>.

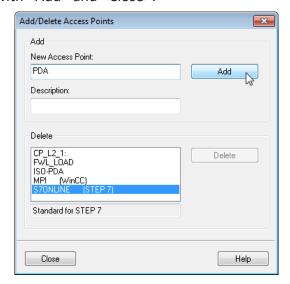

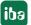

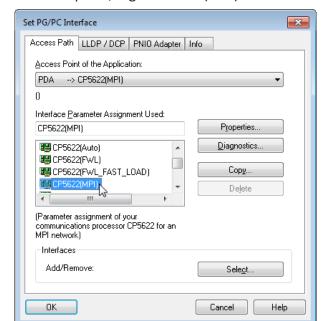

4. Add an interface to the access point, e.g. "CP5622 (MPI)".

- 5. Exit the configuration with <OK>.
- → *ibaPDA* subsequently displays the newly defined access (e.g. "PDA --> CP5622.MPI.1") in the connection dialog under *Access points for applications*.

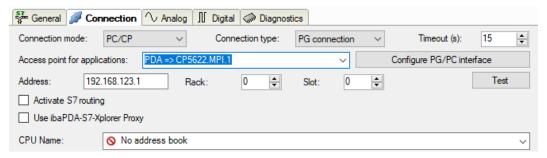

### Notes on the different access points

Depending on which access points have been configured in the Engineering computer, there are different access points available for selection in the *ibaPDA* system.

Basically, there are 3 types of access points:

- TCP/IP
- ISO
- Bus system PROFIBUS or MPI

#### TCP/IP

If you select an access point using TCP/IP, you need to enter the IP address, rack number and slot number of the CP in the module configuration dialog. If you do not know the rack number and/or slot number, enter "0" for slot and click on the <Test> button.

#### ISO

If you select an access point using an ISO interface, you need to enter the MAC address, rack number and slot number. If you do not know the rack number and/or slot number, enter "0" for slot and click on the <Test> button.

## **Bus system PROFIBUS or MPI**

If you select an access point using a bus interface, like e.g. PROFIBUS or MPI, you need to enter the bus address, the rack number and slot number. You can also use the <Test> button and then click on one of the CPU links found to test the connection.

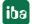

## 5.2 S7 routing

S7 routing is defined as the possibility to use S7 controls as router to access secondary target systems, i.e. controls or drives, which are in different subnets. This also includes changing the bus system (Ethernet, PROFIBUS, MPI).

#### Reference

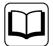

For more information about the S7-Routing, please refer to:

- Which modules support the "S7 Routing" function in S7 subnets? https://support.automation.siemens.com/ww/view/en/584459
- Which requirements must be fulfilled and what do I have to observe if I want to execute routing?

  https://support.industry.siemens.com/cs/ww/en/view/2383206
- How do you enable cross-project S7 Routing in the TIA Portal and in STEP 7 V5.x?

  https://support.industry.siemens.com/cs/ww/en/view/109474569

## **5.2.1** Routing from Ethernet to Ethernet

Please do not mix up the S7 Routing function with IP routing.

The example shows how to implement the following way of access via S7 Routing in NetPro.

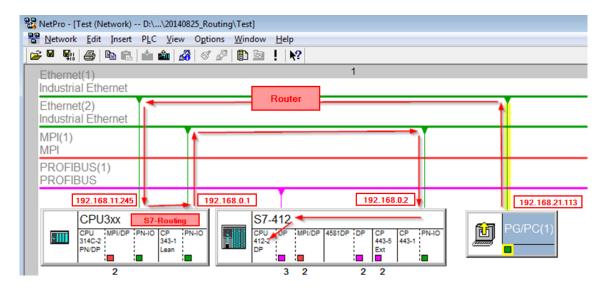

The engineering computer (also with *ibaPDA*) is to access the CPU412 controller. The computer and the controller are not directly connected via a common network/bus. The connection has to run over the CPU314C controller.

"Passing" the communication through this controller is called *S7 Routing*.

In our example, engineering computer and CPU314C are also located in two different (logic) subnets. You need an (IP) router for establishing a communication connection. This is completely independent of the S7 Routing function and should not be mixed up with it.

## 5.2.1.1 Configuration of STEP 7/NetPro

The following configuration steps are required to be able to access the secondary CPU412 control with the SIMATIC STEP 7 programming software. For using *ibaPDA*, these configuration steps are not required.

1. Add a PG/PC station and configure it.

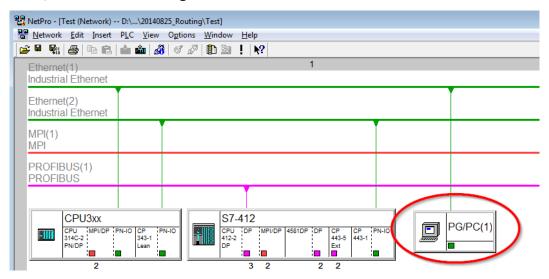

2. Assign an interface (network card).

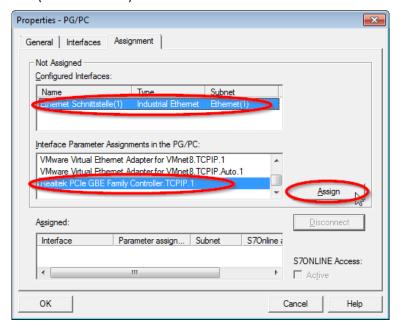

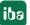

#### → Result:

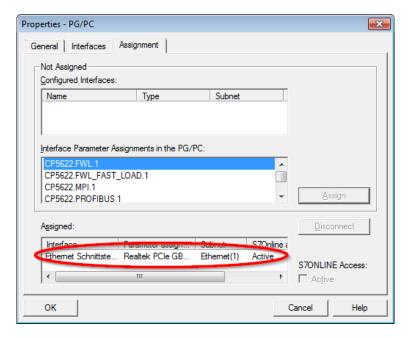

Now, the connection line from PG/PC to the network has to be marked in yellow.

In the following figure, the communication path is shown using arrows (these are not displayed in SIMATIC NetPro).

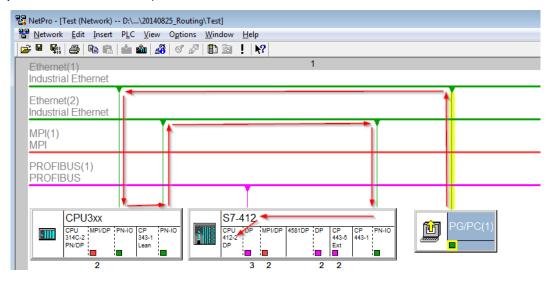

3. Finally, load all hardware configurations and connection data from NetPro.

## 5.2.1.2 Configuration of TIA Portal

The following configuration steps are required exclusively for accessing the subordinate control "PLC2" by the programming software TIA 7. For using *ibaPDA*, these steps are not required.

- 1. Connect both controllers in TIA Portal via the Ethernet ports.
- 2. Establish a connection with your computer and the first controller "PLC1" by adding a subnet.

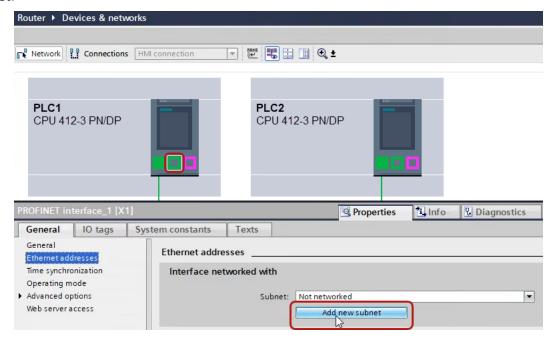

→ The connections between the controllers and to the computer are shown in TIA Portal.

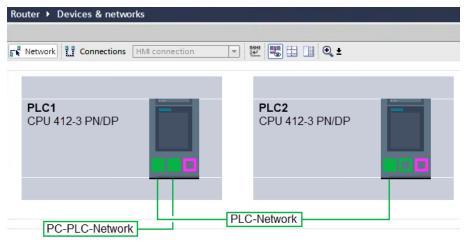

3. Download the programming of the controller "PLC1" and then the programming of the controller "PLC2".

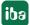

4. In the controller "PLC2", set the connection from "PLC1" to the computer as the connection to the interface/subnet.

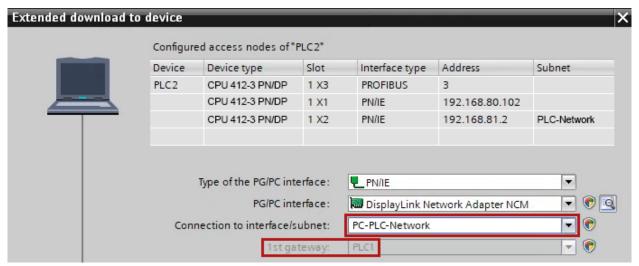

- $\rightarrow$  "PLC1" appears as the first gateway.
- → "PLC2" is now connected to the computer via S7 routing via "PLC1".

## 5.2.1.3 Configuration of ibaPDA

Configure the following settings.

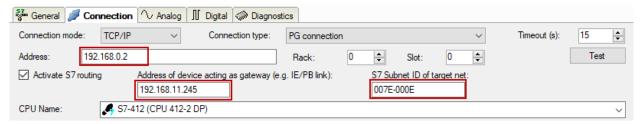

### **Activate S7 routing**

Enable this option to use S7 routing.

#### **Address**

Enter the address of the target control (here CPU412)

## Address of device acting as gateway

Enter the address of the gateway (here CPU314C).

### S7 subnet ID of target net

Enter the subnet ID from STEP 7 NetPro or TIA Portal.

## Identifying the S7 subnet ID in NetPro

You can identify the S7 subnet ID in NetPro.

Right-click on the secondary bus system and open the Object Properties.

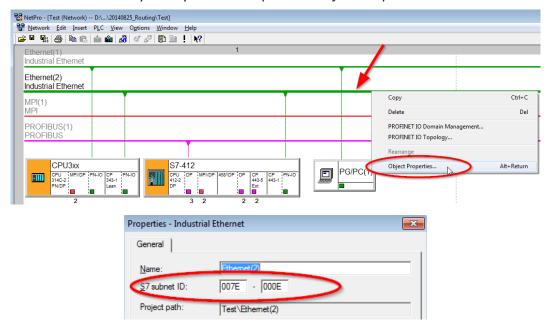

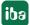

## Identifying the S7 subnet ID in TIA Portal

You can identify the S7 subnet ID in TIA Portal.

Click on the bus system and go to *Properties – General – General*.

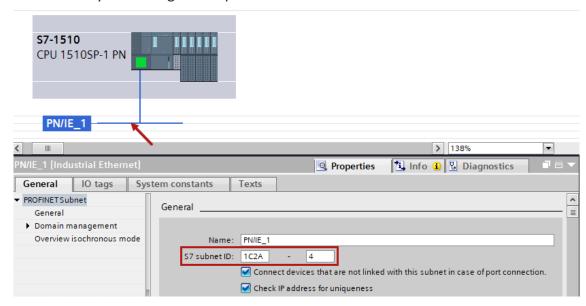

## 5.2.2 Routing from Ethernet to PROFIBUS

The example shows how to implement the following way of access via S7 Routing and an example system topology for Ethernet PROFIBUS in NetPro.

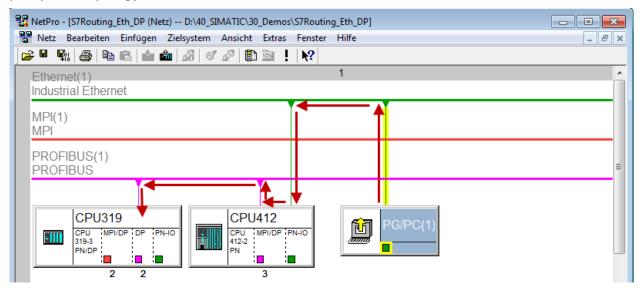

The engineering computer (also with *ibaPDA*) is to access the CPU319 controller. The computer and the controller are not directly connected via a common network/bus. The connection has to run over the CPU412 controller.

"Passing" the communication through this controller is called S7 Routing.

## 5.2.2.1 Configuration of STEP 7/NetPro

The following configuration steps are exclusively required for accessing the subordinate controller CPU319 via the SIMATIC STEP 7 programming software. For using *ibaPDA*, these configuration steps are not required.

1. Add a PG/PC station and configure it.

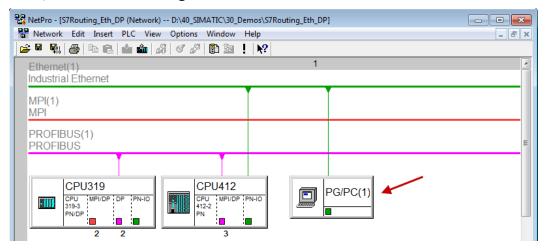

2. Assign an interface (network card).

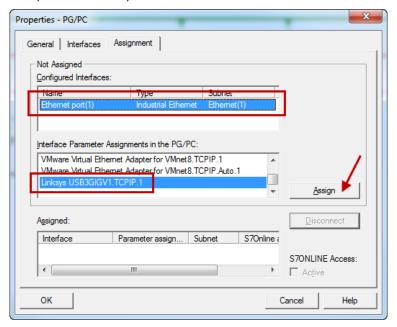

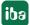

#### → Result:

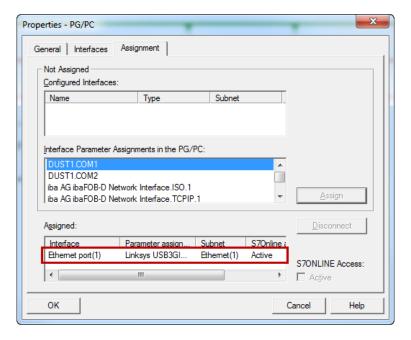

Now, the connection line from PG/PC to the network has to be marked in yellow.

In the following figure, the communication path is shown using arrows (these are not displayed in SIMATIC NetPro).

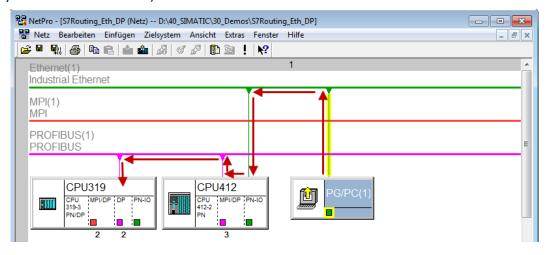

3. Finally, load all hardware configurations and connection data from NetPro.

## 5.2.2.2 Configuration of TIA Portal

The configuration steps are required exclusively for accessing the subordinate control "PLC2" by the programming software TIA Portal. For the configuration of PROFIBUS proceed as described for Ethernet, see **7** Configuration of TIA Portal, page 49.

## 5.2.2.3 Configuration of ibaPDA

Configure the following settings.

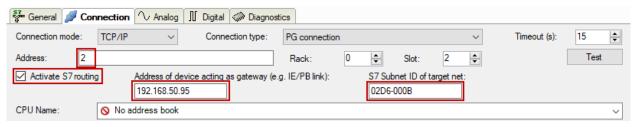

#### **Activate S7 routing**

Enable this option to use S7 routing.

#### **Address**

Enter the address of the target control (here CPU319).

## Address of device acting as gateway

Enter the address of the gateway (here CPU412).

### S7 subnet ID of target net

Enter the subnet ID from STEP 7 NetPro.

### Identifying the S7 subnet ID in NetPro

You can identify the S7 subnet ID in NetPro.

Right-click on the secondary bus system and open the Object Properties.

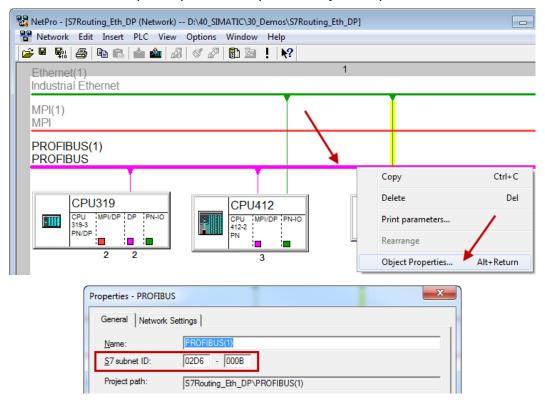

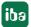

## **Identifying the S7 subnet ID in TIA Portal**

You can identify the S7 subnet ID in TIA Portal.

Click on the bus system and go to *Properties – General – General*.

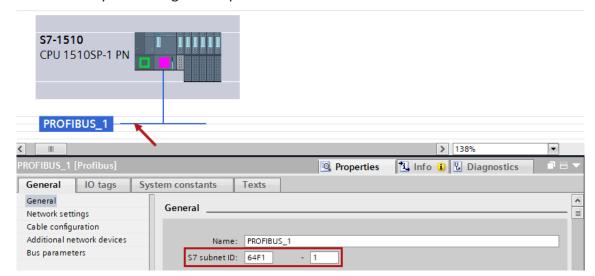

# 6 Support and contact

## Support

Phone: +49 911 97282-14

Fax: +49 911 97282-33

Email: support@iba-ag.com

#### Note

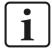

If you need support for software products, please state the number of the license container. For hardware products, please have the serial number of the device ready.

#### Contact

### **Headquarters**

iba AG Koenigswarterstrasse 44 90762 Fuerth Germany

Phone: +49 911 97282-0

Fax: +49 911 97282-33

Email: iba@iba-ag.com

## **Mailing address**

iba AG Postbox 1828 D-90708 Fuerth, Germany

## **Delivery address**

iba AG Gebhardtstrasse 10 90762 Fuerth, Germany

### **Regional and Worldwide**

For contact data of your regional iba office or representative please refer to our web site

### www.iba-ag.com.

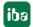